# **Guida sintetica alla gestione fatturazione elettronica PA**

Per impostare la gestione della fatturazione elettronica serve:

# **Anagrafica unica – dati azienda**

Controllare in anagrafica unica che l'anagrafica sia correttamente compilata, in particolare:

per le impresa è obbligatorio indicare:

- Sezione Dati Generali ( Telefono, Fax , E-Mail)
- Sezione Altre Informazioni ( Luogo CCIAA Numero iscrizione REA)
- Sezione Dati Societari: per le SpA, SApA, SRL il Capitale Sociale

• Sezione Dati Fiscali (Stato attività - indicare se la società si trova in stato di liquidazione oppure no ).

# **Creazione azienda/studio in parcelle e fatture**

Per creare nuova azienda in parcelle e fatture verificare che l'azienda sia presente in contabilità; accedere quindi alla funzione "Apri" e cliccare sull' icona corrispondente all'anagrafica unica:

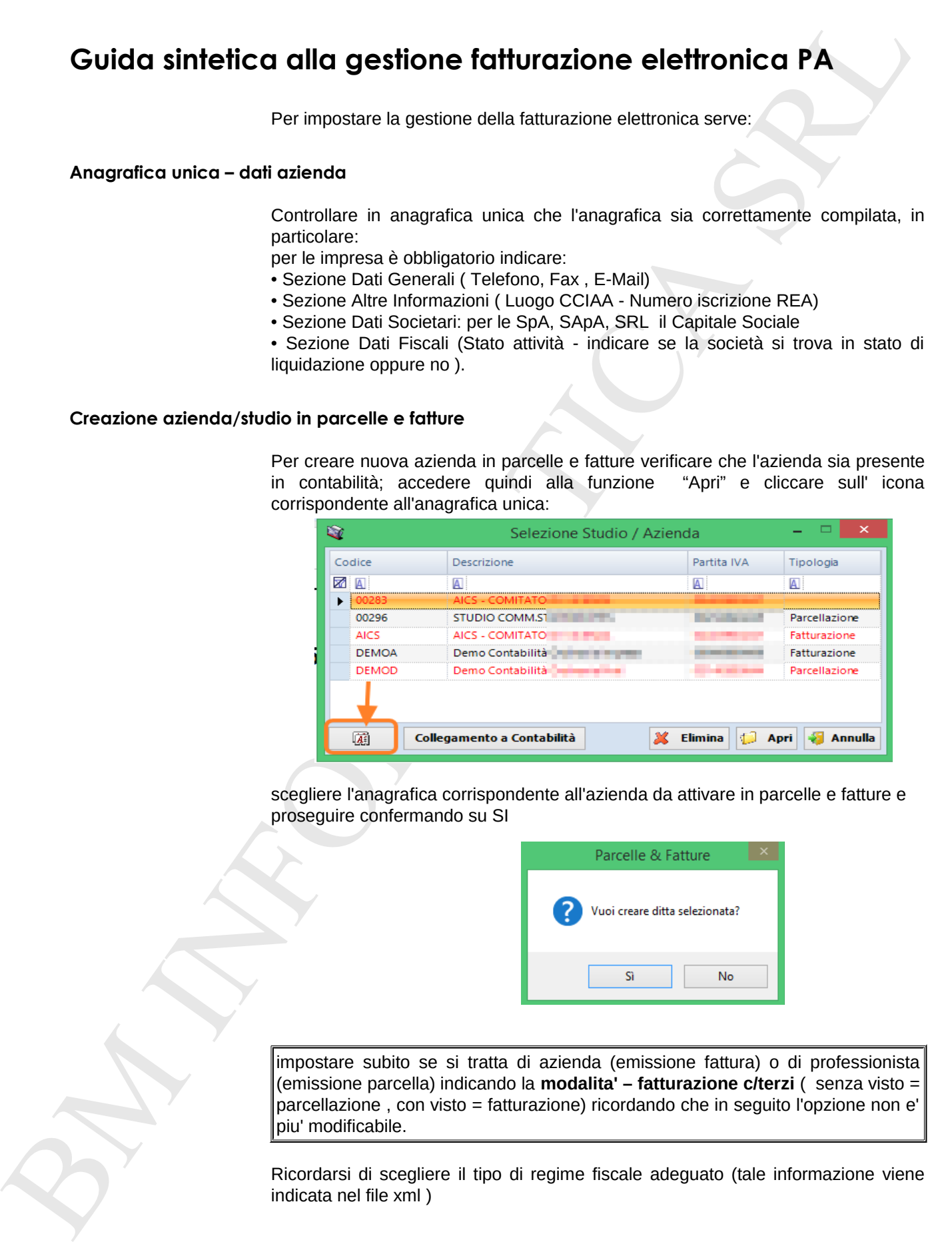

scegliere l'anagrafica corrispondente all'azienda da attivare in parcelle e fatture e proseguire confermando su SI

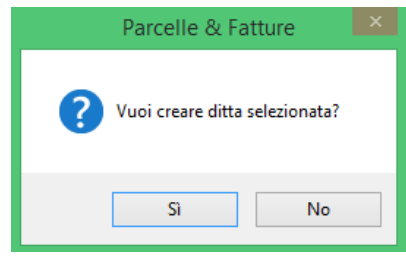

impostare subito se si tratta di azienda (emissione fattura) o di professionista (emissione parcella) indicando la **modalita' – fatturazione c/terzi** ( senza visto = parcellazione , con visto = fatturazione) ricordando che in seguito l'opzione non e' piu' modificabile.

Ricordarsi di scegliere il tipo di regime fiscale adeguato (tale informazione viene indicata nel file xml )

Esempio caso di impostazione come **Fatturazione ( modalita' con visto su fatturazione c/terzi )**

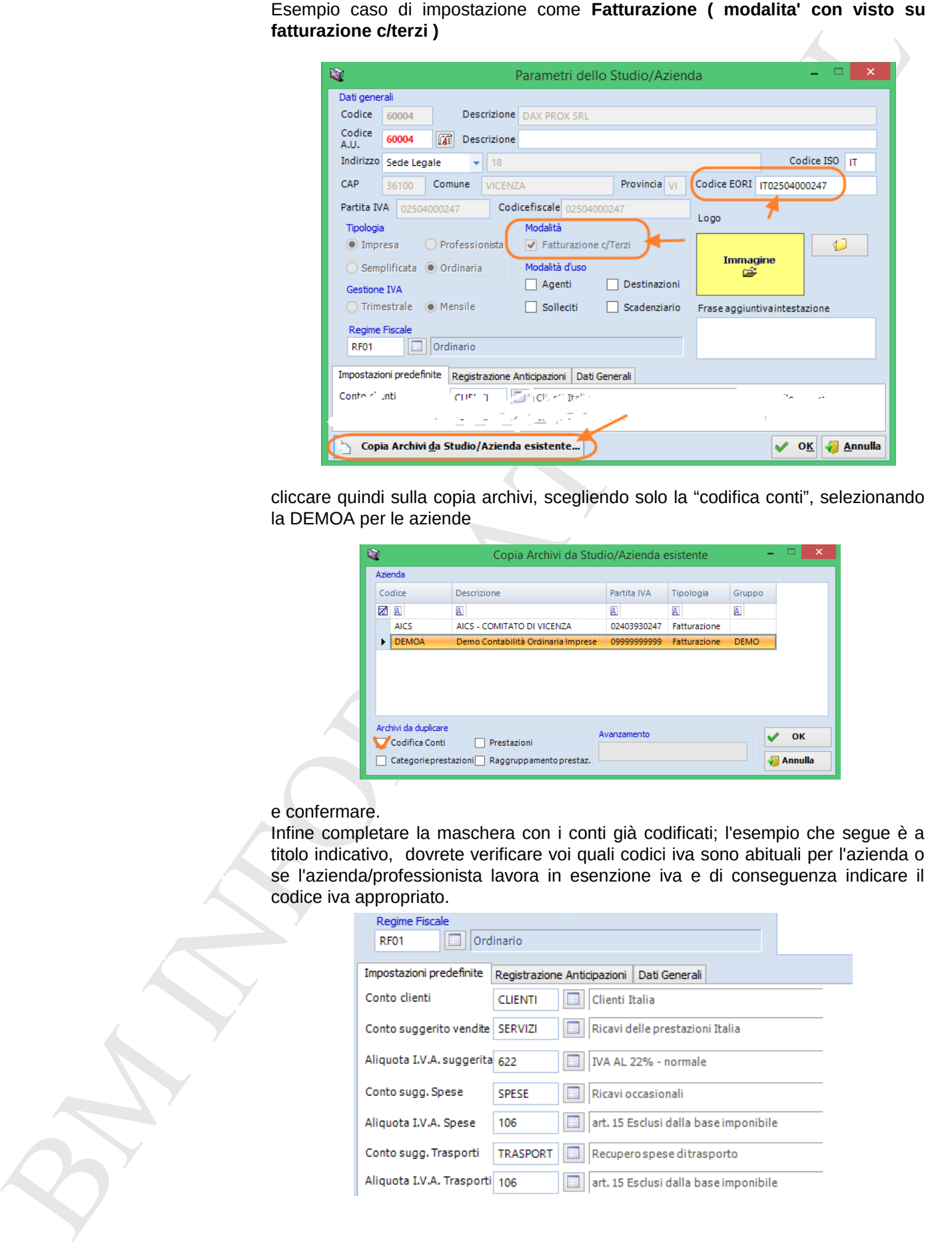

cliccare quindi sulla copia archivi, scegliendo solo la "codifica conti", selezionando la DEMOA per le aziende

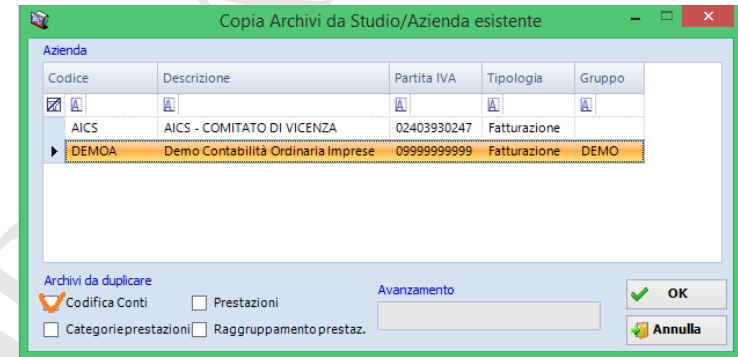

e confermare.

Infine completare la maschera con i conti già codificati; l'esempio che segue è a titolo indicativo, dovrete verificare voi quali codici iva sono abituali per l'azienda o se l'azienda/professionista lavora in esenzione iva e di conseguenza indicare il codice iva appropriato.

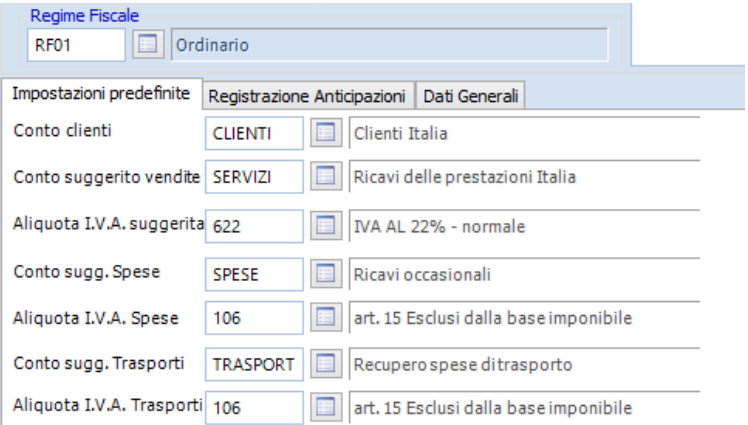

Esempio caso di impostazione come **Parcellazione ( modalita' senza visto su fatturazione c/terzi )**

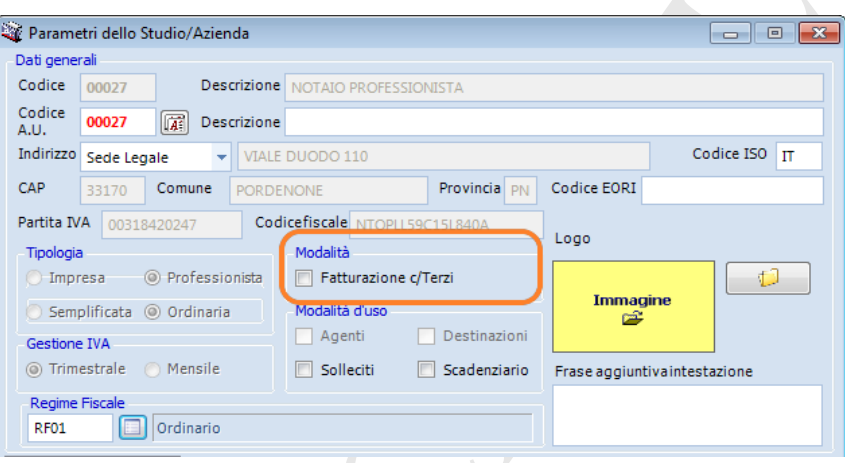

cliccare quindi sulla copia archivi, scegliendo solo la "codifica conti", selezionando la DEMOD per i professionisti

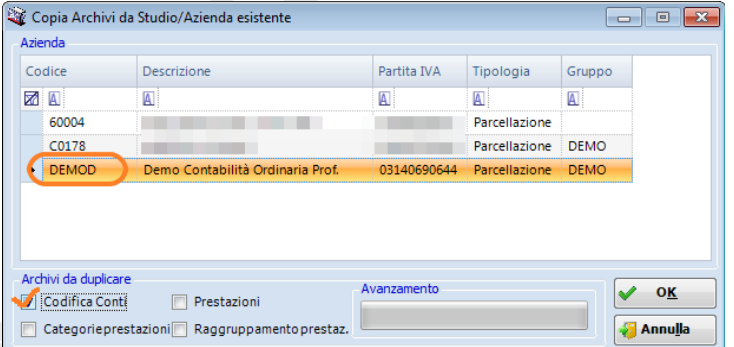

#### e confermare.

Infine completare la maschera con i conti già codificati; l'esempio che segue è a titolo indicativo, dovrete verificare voi quali codici iva sono abituali per l'azienda o se l'azienda/professionista lavora in esenzione iva e di conseguenza indicare il codice iva più appropriato.

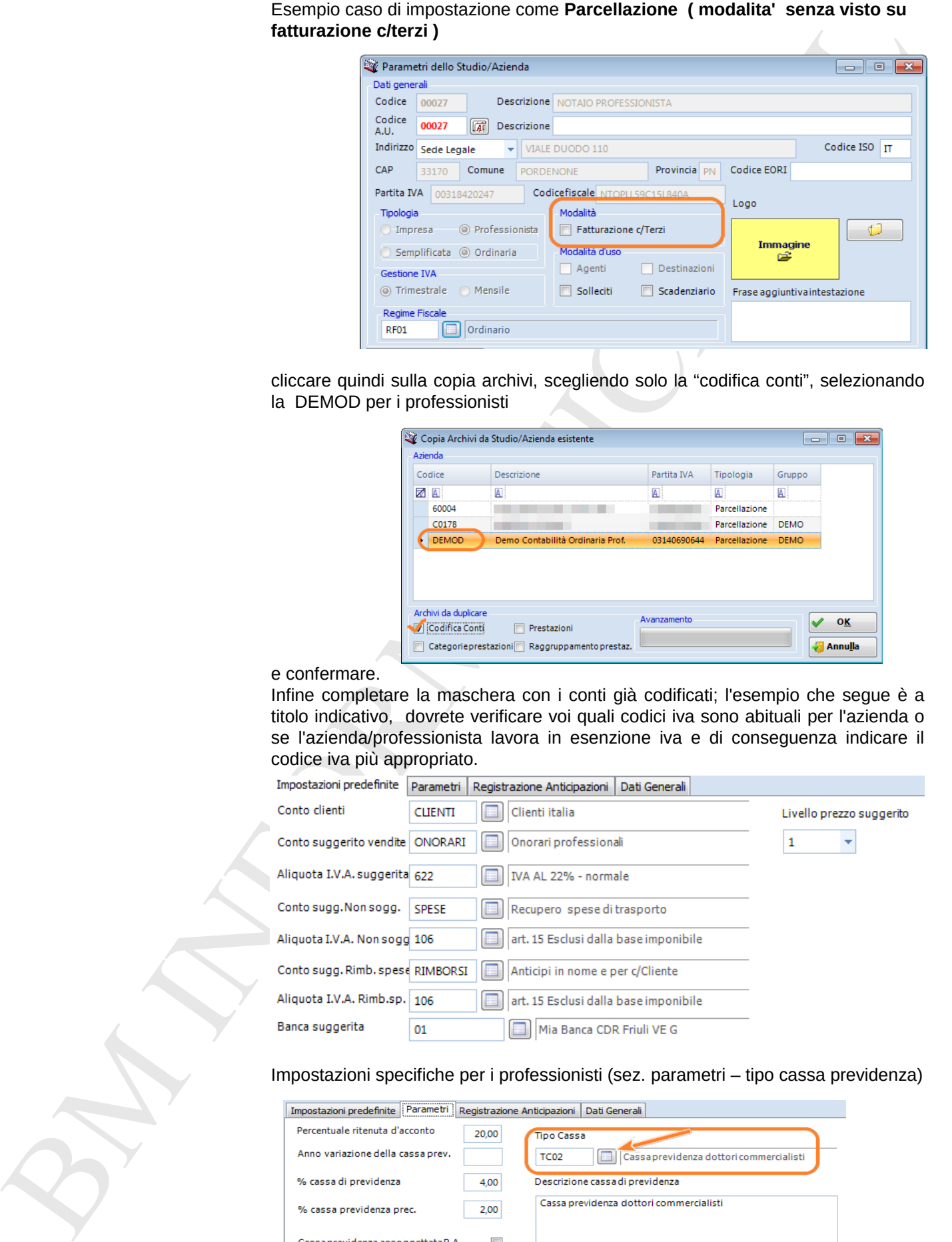

Impostazioni specifiche per i professionisti (sez. parametri – tipo cassa previdenza)

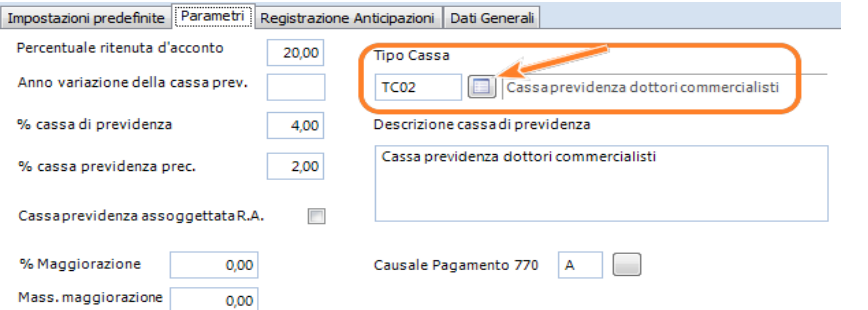

#### **Registri iva**

controllare di aver predisposto apposito sezionale iva in modo che la numerazione delle fatture elettroniche abbia un progressivo diverso da quelle delle fatture "cartacee tradizionali"

Il numeratore e' visibile dal menu → archivi → numerazione progressivi (es. con abbinamento a reg. 20 )

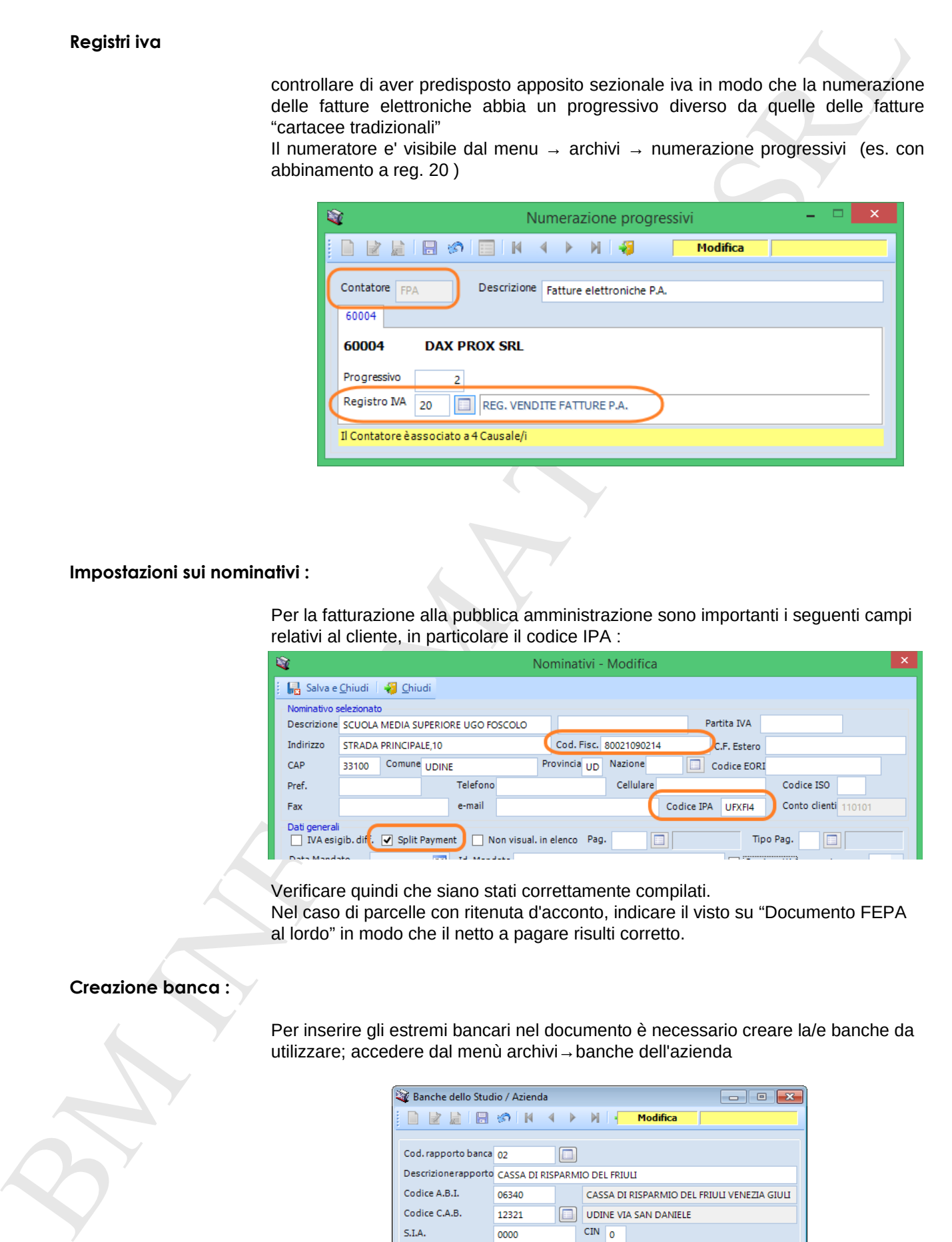

### **Impostazioni sui nominativi :**

Per la fatturazione alla pubblica amministrazione sono importanti i seguenti campi relativi al cliente, in particolare il codice IPA :

![](_page_3_Picture_86.jpeg)

Verificare quindi che siano stati correttamente compilati.

Nel caso di parcelle con ritenuta d'acconto, indicare il visto su "Documento FEPA al lordo" in modo che il netto a pagare risulti corretto.

### **Creazione banca :**

Per inserire gli estremi bancari nel documento è necessario creare la/e banche da utilizzare; accedere dal menù archivi→banche dell'azienda

![](_page_3_Picture_87.jpeg)

## **Emissione documenti:**

Dal menu' emissione documenti utilizzare le causali dedicate alla fatturazione elettronica pubblica amministrazione, identificabili nello standard con le sigle T01- T04 per le aziende , T05 – T08 per i professionisti.

![](_page_4_Picture_98.jpeg)

Per far riportare i dati relativi alla banca è necessario che siano indicati i campi **tipo pag. e modalita' scad.** Selezionare inoltre il codice della banca nel campo "Banca suggerita" presente nel piede della maschera.

per inserire le righe di dettaglio della fattura / parcella fare doppio click nella parte bianca del documento oppure utilizzate l'apposito bottone nella barra dei comandi (sotto al titolo della finestra)

![](_page_4_Picture_99.jpeg)

una volta inserite tutte le righe di dettaglio necessarie, salvare il documento, che sarà quindi stampabile.

Se non indicato in precedenza, verrà richiesto un dato relativo alle condizioni di pagamento necessario per il documento FE.PA. XML.

![](_page_4_Picture_100.jpeg)

Verificare gli altri campi (esempio identificativo ordine / codice CUP / Codice CIG, riferimenti al contratto ) , se ne e' richiesta la compilazione dall'ufficio a cui verrà destinata la fattura.

Effettuare quindi la selezione e confermare su OK

## **Invio telematico della fattura elettronica P.A.**

A questo punto il documento risulta inviabile. Controllare che l'orario del pc sia corretto, in quanto un'orario successivo all'orario ufficiale della marcatura temporale blocca la procedura di invio del documento. L'invio è effettuabile dal menu'

![](_page_5_Picture_94.jpeg)

Accedendo, viene riepilogato l'elenco di tutti i documenti predisposti ;

scegliere con il visto quali documenti devono essere inviati:

![](_page_5_Picture_95.jpeg)

e cliccare su "invia fatture"

Viene mostrata una maschera con varie opzioni:

1) lasciate la modalita' di invio tramite il canale SID predisposto da WKI

![](_page_5_Picture_96.jpeg)

2) la fattura elettronica è **da firmare digitalmente con la smartcard**. Quindi l'invio è consigliabile venga effettuato nella postazione dove è presente il lettore smartcard.

Se non fosse possibile firmare in loco il file xml, si può selezionare "firma digitale contestuale NO" in modo da inviare il file xml della fattura PA al soggetto che deve effettuare la firma; ovviamente finche il file non viene restituito firmato non è possibile proseguire nell'invio di tale documento.

3) se lo studio/professionista si fa carico della delega di firma/invio della fattura PA, deve compilare la sezione apposita "terzo intermediario" prima di continuare con le operazioni. Ricordiamo che la casella Soggetto emittente puo' essere compilata con la sigla TZ ( per terzi ) oppure CC (soggetto emittente)

link di esempio di mandato per attivazione servizio di fatturazione elettronica verso la pubblica amministrazione

[http://www.bminformatica.it/doc/fepa/incarico\\_FEPA\\_32015.doc](http://www.bminformatica.it/doc/fepa/incarico_FEPA_32015.doc)

Proseguendo con "Avanti" viene quindi richiesta la firma digitale ed effettuato l'invio.

#### **Esito Invio:**

A questo punto è importante verificare gli esiti dell'invio. L'operazione è possibile nella sezione "fatture inviate" cliccando su "ricevute esiti"

![](_page_6_Picture_104.jpeg)

Può infatti accadere che il controllo sui dati inseriti (cod. ufficio, cod. IPA) non superi i controlli richiesti in quanto errati oppure che la firma digitale apposta non risulti valida. A seconda del tipo di errore, può essere che l'invio non sia valido e quindi non si ritenga presentata la fattura PA.

Esempio di esito negativo. Il dettaglio dello scarto è consultabile cliccando sull'icona presente nella colonna a destra "file collegato".

![](_page_6_Picture_105.jpeg)

Nei documenti processati sarà aggiornata la colonna dello "Stato attuale": I documenti con questo simbolo hanno ricevuto un esito di scarto da SDI, che li ha respinti in quanto ha rilevato degli errori da correggere.

**I** documenti con questo simbolo sono da considerarsi emessi a tutti gli effetti. Per la descrizione dettagliata delle singole risposte, vedi quanto spiegato al paragrafo Stato di avanzamento della fattura elettronica.

**Example the stress three things and the single spectrum control in the single spectrum of the single spectrum of the single spectrum of the single spectrum of the single spectrum of the single spectrum of the single spec** I documenti che hanno ricevuto un esito definitivo , per cui non sono previste altre risposte (esempio: "Ricevuto dalla P.A. con esito positivo") usciranno definitivamente dal processo di fatturazione elettronica, che potrà definirsi in questo modo concluso: non saranno più selezionati da questa procedura. Per tutti gli altri casi in cui non sia arrivato alcun esito, oppure sia arrivato un esito non conclusivo del processo di fatturazione (e dovranno quindi arrivare altre risposte), i documenti continueranno ad essere elaborati da questa procedura. In tutti i casi, l'esito ricevuto è consultabile cliccando sull'icona dei File collegati.

#### **Casi particolari:**

- Se vengono emesse fatture PA sia normali sia soggette allo split payment, è opportuno creare una nuova causale documento per far si che la contabilizzazione dei documenti avvenga in modo corretto.
- Il professionista che emette parcella e che è soggetto a ritenuta d'acconto e cassa previdenza non può applicare lo split payment.

#### **Glossario:**

Il **codice E.O.R.I.** (Economic Operator Registration and Identification) è un codice alfanumerico univoco per la registrazione e l'identificazione degli operatori economici e delle altre persone che prendono parte ad attività disciplinate dalla regolamentazione doganale degli Stati membri dell'Unione Europea.

Il codice EORI è composto da un codice alfanumerico univoco per lo Stato membro che lo attribuisce, lungo al massimo 15 caratteri, preceduto dal codice ISO alfa 2 di tale Stato (IT per l'Italia).

Tale codice va utilizzato nei rapporti tra i soggetti sopra menzionati e le Amministrazioni doganali e per lo scambio di informazioni tra le Amministrazioni doganali dei diversi Stati membri.